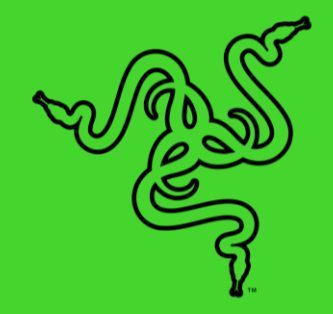

# RAZER KRAKEN KITTY V2

ОСНОВНОЕ РУКОВОДСТВО

Создайте свой самый милый образ для трансляций, став неотразимым котенком с новой гарнитурой **Razer Kraken Kitty V2**. Выделяйтесь и привлекайте внимание своими уникальными кошачьими ушками с подсветкой Razer Chroma™ RGB, пока вы играете на публику, используя реагирующую на события трансляции подсветку и микрофон с кристально чистым звуком.

## СОДЕРЖАНИЕ

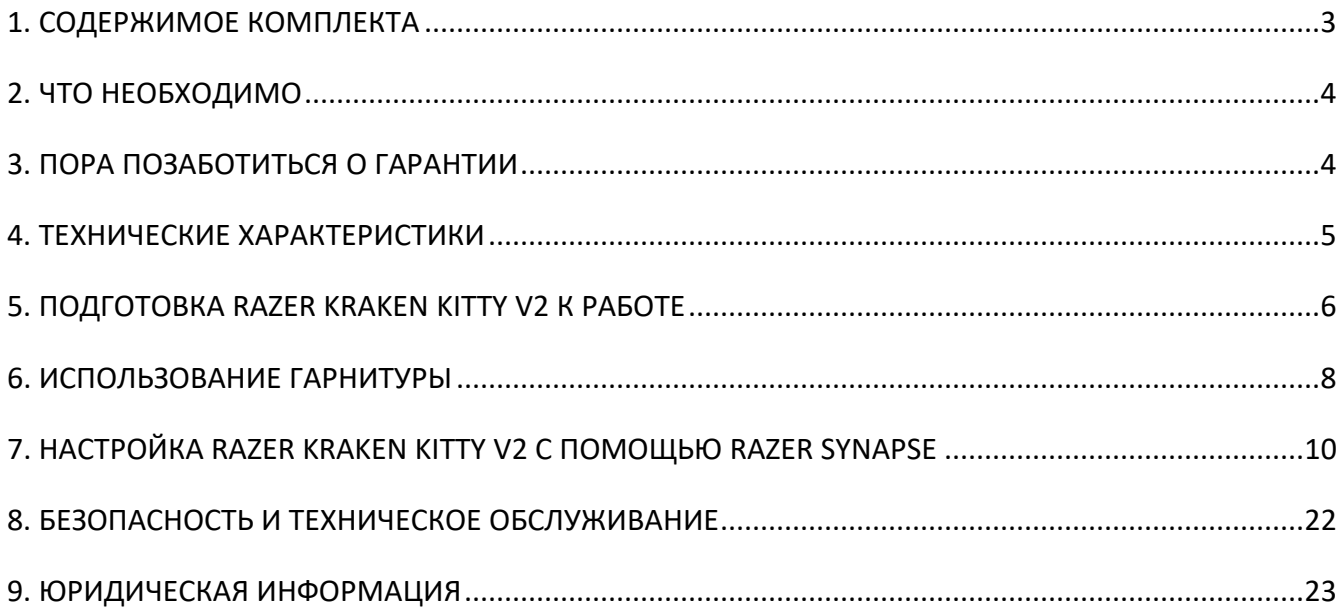

## <span id="page-3-0"></span>1. СОДЕРЖИМОЕ КОМПЛЕКТА

Razer Kraken Kitty V2

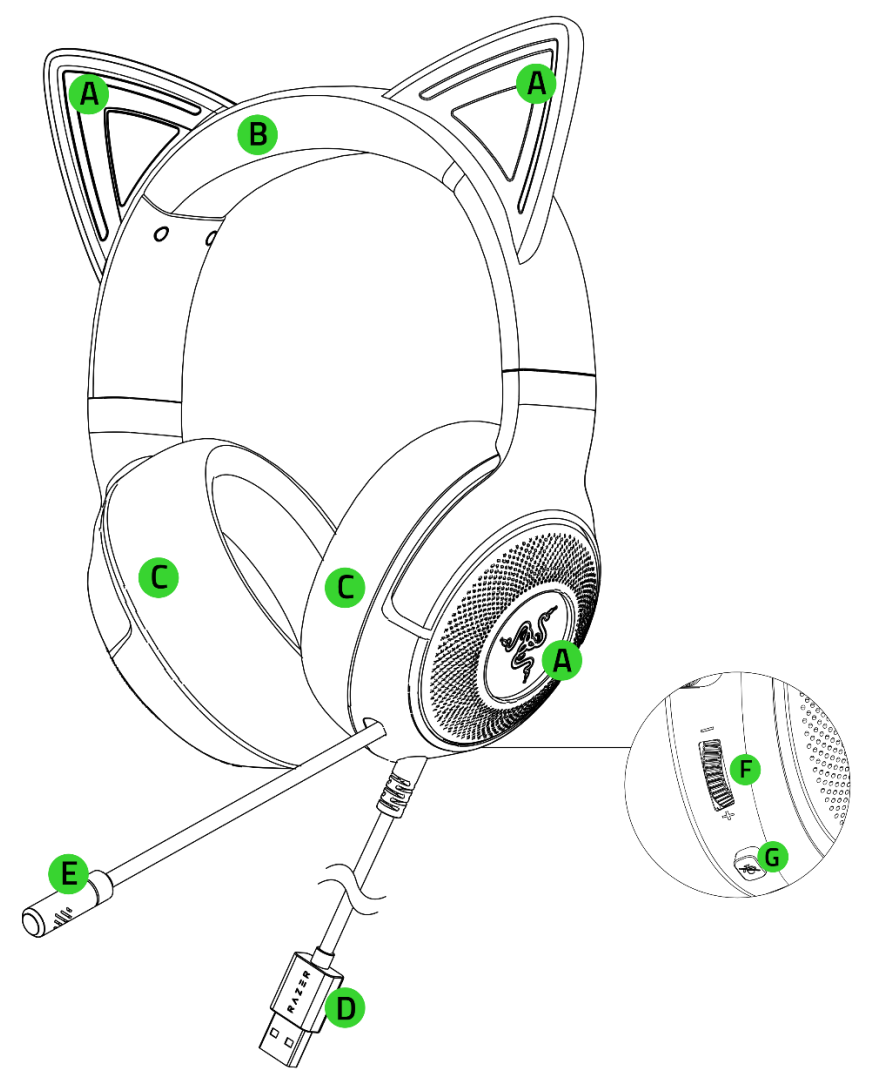

- A. Реагирующие на события трансляции кошачьи ушки и чашки наушников с подсветкой Razer Chroma™ RGB
- B. Регулируемое оголовье с мягкой подкладкой
- C. Гибридные амбушюры из ткани и искусственной кожи
- Важная информация о продукте
- D. Кабель с разъемом USB Type A
- E. Кардиоидный микрофон Razer™ HyperClear
- F. Колесико регулировки громкости
- G. Кнопка выключения микрофона

## <span id="page-4-0"></span>2. ЧТО НЕОБХОДИМО

### **ТРЕБОВАНИЯ ПРОДУКТА**

■ Порт USB Type A

### **ТРЕБОВАНИЕ ПРИЛОЖЕНИЙ RAZER SYNAPSE / STREAMER COMPANION\***

- Windows® 10 64-разрядная (или более новая версия)
- Подключение к Интернету для установки ПО

*\*Требуется наличие приложения Razer Synapse с модулем Chroma Connect*

## <span id="page-4-1"></span>3. ПОРА ПОЗАБОТИТЬСЯ О ГАРАНТИИ

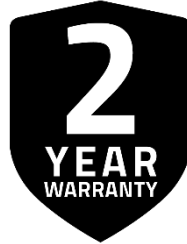

Зарегистрируйте свой продукт и получите эксклюзивные преимущества

**[razerid.razer.com/warranty](https://razerid.razer.com/warranty)**

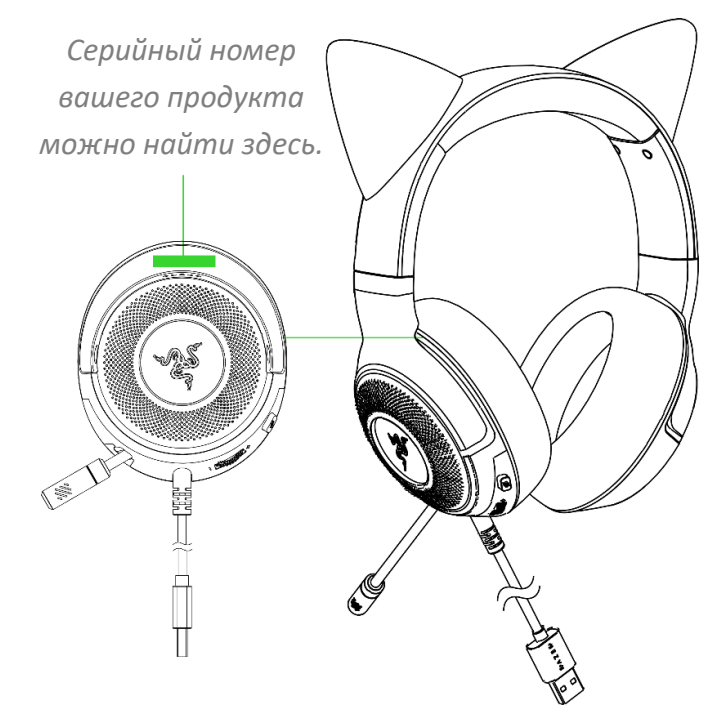

## <span id="page-5-0"></span>4. ТЕХНИЧЕСКИЕ ХАРАКТЕРИСТИКИ

#### **НАУШНИКИ**

- Ушки: неподвижные кошачьи ушки
- RGB: Razer Chroma™ RGB (ушки и чашки наушников)
- Частотная характеристика: 20–20 000 Гц
- Сопротивление: 32 Ом
- Чувствительность: 92,5 дБ SPL/мВт при 1 кГц
- Излучатели: специализированный динамический излучатель диаметром 40 мм
- Овальные амбушюры: охватывающие, из ткани и мягкой искусственной кожи
- Внутренний диаметр чашки наушника: 61 x 43 мм
- Тип подключения: USB Type A

#### **МИКРОФОН**

- Частотная характеристика: 100–10 000 Гц
- Отношение сигнал-шум: ≥60 дБ
- Чувствительность (при 1 кГц): –42 дБВ/Па
- Диаграмма направленности: однонаправленный

#### **ЭЛЕМЕНТЫ УПРАВЛЕНИЯ НА ЧАШКЕ НАУШНИКОВ**

- Увеличение и уменьшение громкости
- Переключатель выключения/включения микрофона

#### **ИСПОЛЬЗОВАНИЕ ДЛЯ ПРОСЛУШИВАНИЯ**

- Проводное использование для прослушивания: USB Type A
- Объемный звук: поддерживается только в 64-разрядной версии Windows® 10 (или более новой)

## <span id="page-6-0"></span>5. ПОДГОТОВКА RAZER KRAKEN KITTY V2 К РАБОТЕ

- ß  $\begin{array}{|c|c|}\n\hline\n0 & \text{RAZER}\n\end{array}$ USB Type A
- 1. Подключите гарнитуру Razer к любому порту USB своего компьютера.

2. Установите **Razer Kraken Kitty V2** в качестве устройства **ввода** и **вывода** по умолчанию на своем устройстве (если применимо).

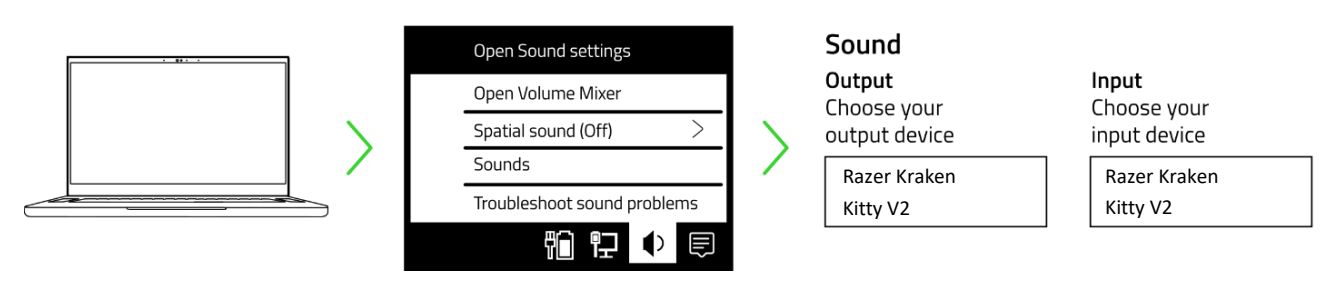

*При использовании гарнитуры с совместимым устройством установите Razer Kraken Kitty V2 в качестве устройства ввода и вывода по умолчанию (если применимо).*

## **ИНДИВИДУАЛЬНАЯ НАСТРОЙКА**

#### **Приложение Razer Synapse\***

Настраивайте подсветку гарнитуры в свое удовольствие и погружайтесь в игру в собственном стиле.

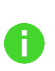

*Установите приложение Razer Synapse после появления запроса или скачайте программу-установщик по адресу* [razer.com/synapse](http://razer.com/synapse)

#### **Приложение Razer Streamer Companion\***

Взаимодействуйте с аудиторией на новом уровне, настраивая реакцию подсветки различными цветами и эффектами на смайлики, оповещения, публичные обращения и прочие действия ваших зрителей.

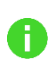

*Установите приложение Razer Streamer Companion через Razer Synapse или загрузите его по адресу* [razer.com/streamer-companion-app](https://www.razer.com/streamer-companion-app)

## <span id="page-8-0"></span>6. ИСПОЛЬЗОВАНИЕ ГАРНИТУРЫ

### **КОЛЕСИКО РЕГУЛИРОВКИ ГРОМКОСТИ**

Вращайте колесико регулировки громкости, чтобы увеличить или уменьшить громкость.

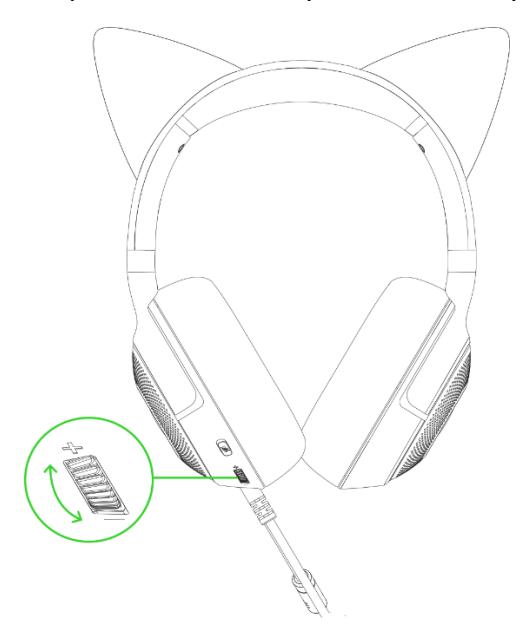

## **КАРДИОИДНЫЙ МИКРОФОН RAZER HYPERCLEAR**

Согните кардиоидный микрофон Razer HyperClear так, чтобы он был параллелен вашему рту.

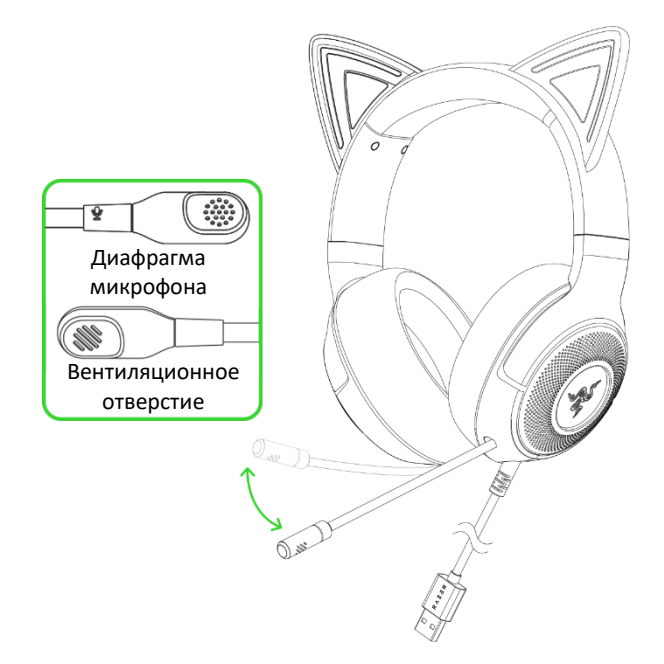

*Убедитесь, что диафрагма микрофона обращена к вам, а вентиляционное отверстие —* A *от вас. Для наилучшего захвата голоса рекомендуется держать микрофон на расстоянии 1,5–3 см от рта.* FOR GAMERS. BY GAMERS.™ 8

Нажмите кнопку выключения микрофона, чтобы выключить или включить микрофон.

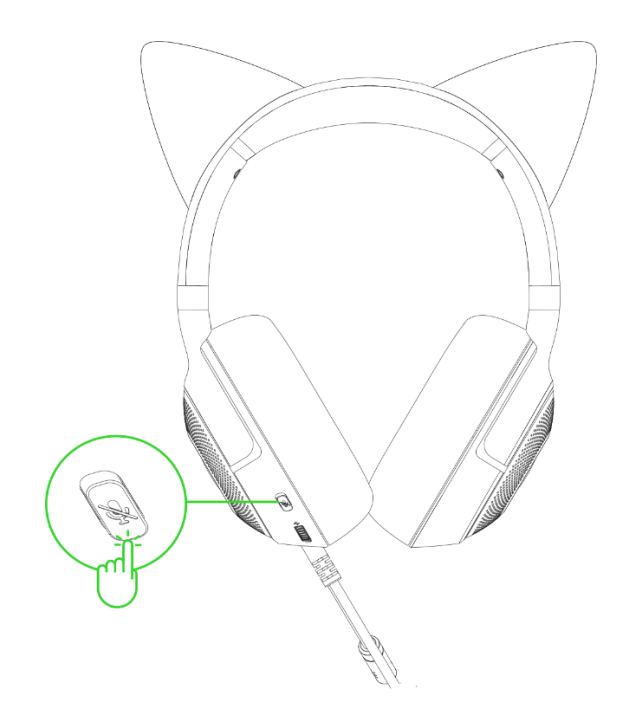

### **УДОБСТВО ИСПОЛЬЗОВАНИЯ**

Рекомендуем аккуратно растянуть чашки наушников в стороны, прежде чем надеть гарнитуру. Это поможет уменьшить нагрузку на конструкцию. Однако не растягивайте гарнитуру слишком сильно.

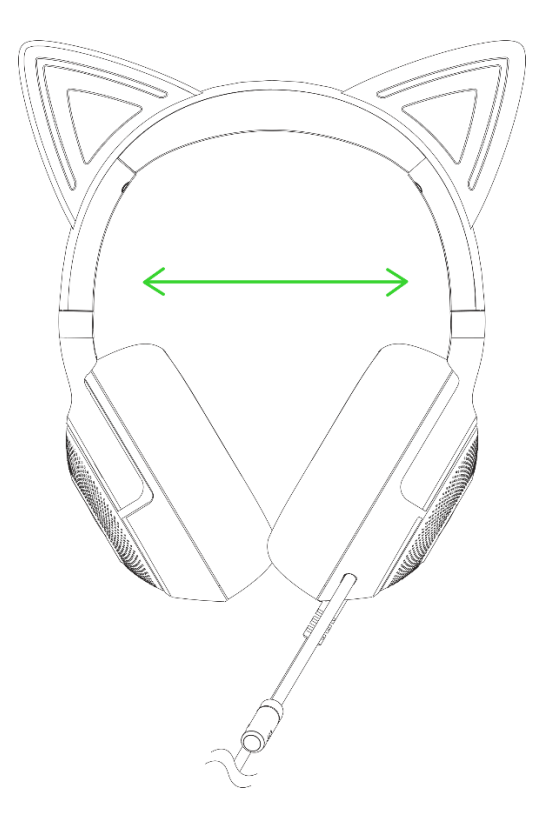

## <span id="page-10-0"></span>7. НАСТРОЙКА RAZER KRAKEN KITTY V2 С ПОМОЩЬЮ RAZER SYNAPSE

*Отказ от ответственности. Для установки приложения, загрузки обновлений и работы облачных функций требуется подключение к Интернету. Дополнительно рекомендуется зарегистрировать учетную запись Razer ID. Все перечисленные функции могут отличаться в зависимости от текущей версии ПО, подключенных устройств и поддерживаемых приложений и ПО.*

#### **ВКЛАДКА «SYNAPSE»**

Вкладка Synapse по умолчанию открывается при первом запуске приложения Razer Synapse. Эта вкладка позволяет переместиться на вложенную вкладку «Информационная панель».

#### **Информационная панель**

Вложенная вкладка «Информационная панель» представляет собой обзор приложения Razer Synapse; она предоставляет доступ ко всем устройствам, модулям и онлайн-службам Razer.

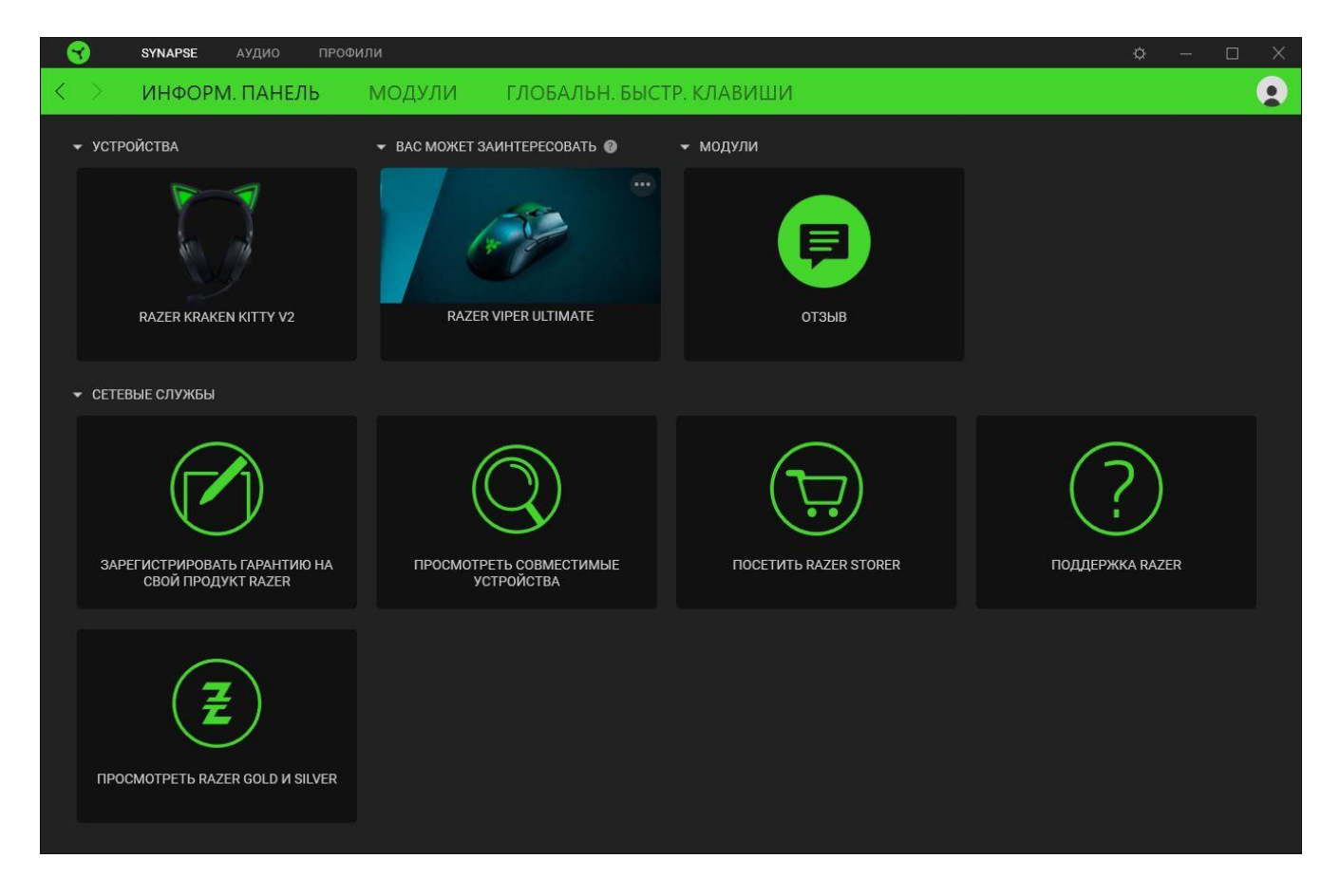

#### **Модули**

На подвкладке «Модули» отображаются все установленные и доступные для установки модули.

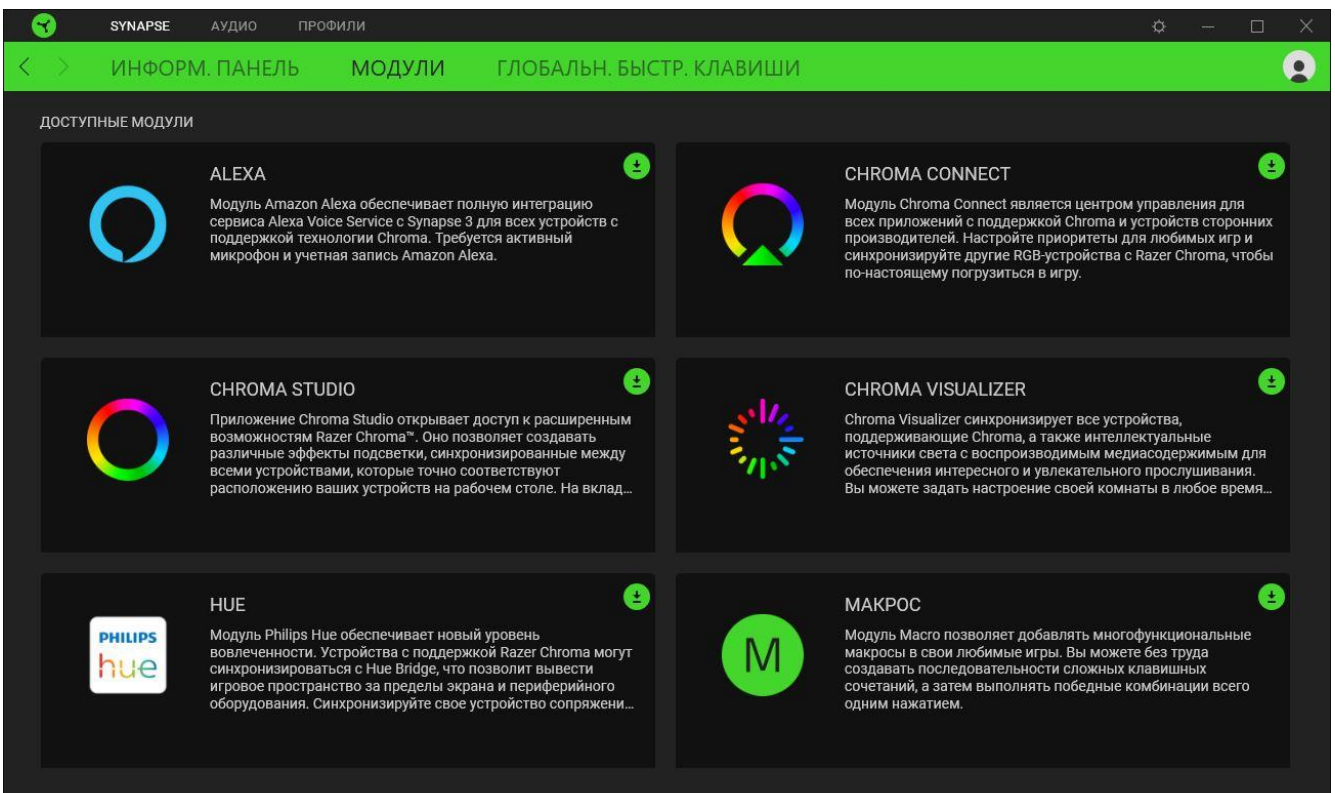

#### **Глобальн. быстр. клавиши**

A

Привязывайте действия или функции Razer Synapse к пользовательским сочетаниям клавиш периферийных устройств Razer, которые заменяют все привязки клавиш в отдельных профилях. [Подробнее о профилях](#page-12-0)

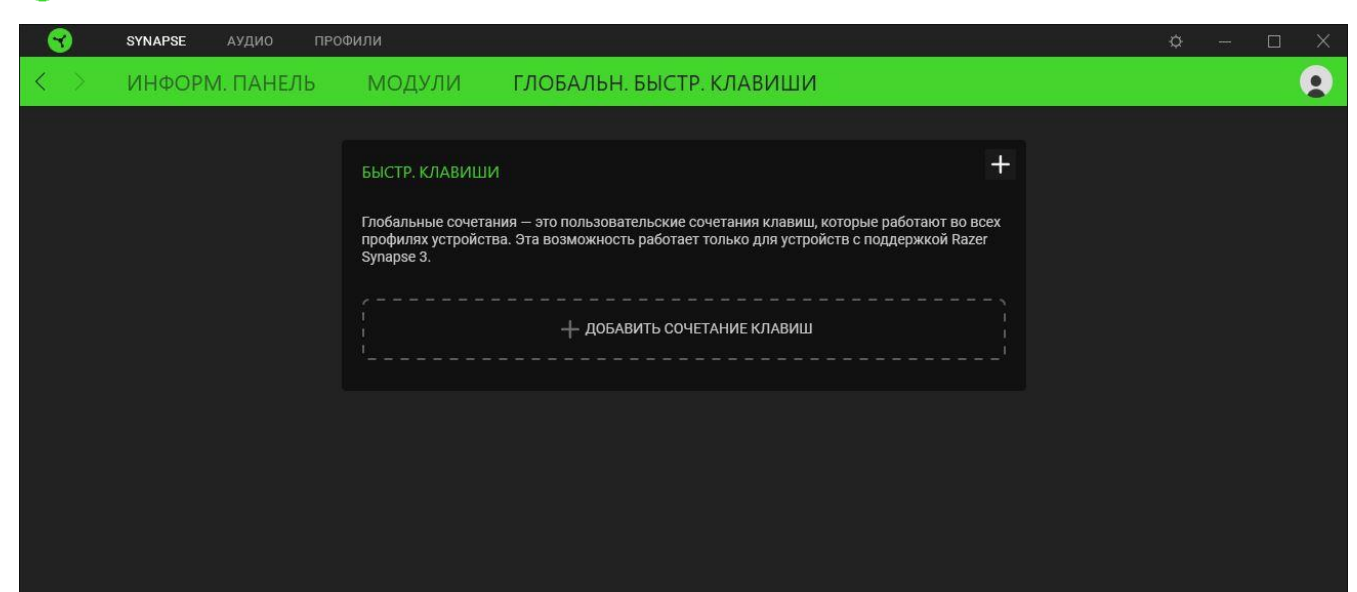

*Распознаются только сигналы устройств с поддержкой Razer Synapse.*

### **ВКЛАДКА «ЗВУК»**

Вкладка «Звук» является основной вкладкой для Razer Kraken Kitty V2. На ней можно задать настройки вашего устройства, чтобы в полной мере реализовать его возможности. Изменения, внесенные на этой вкладке, автоматически сохраняются в вашей системе и облачном хранилище.

#### **Звук**

Вложенная вкладка «Звук» позволяет настроить общий уровень громкости системы и громкость любого из запущенных приложений, а также получить доступ к свойствам звука в Windows.

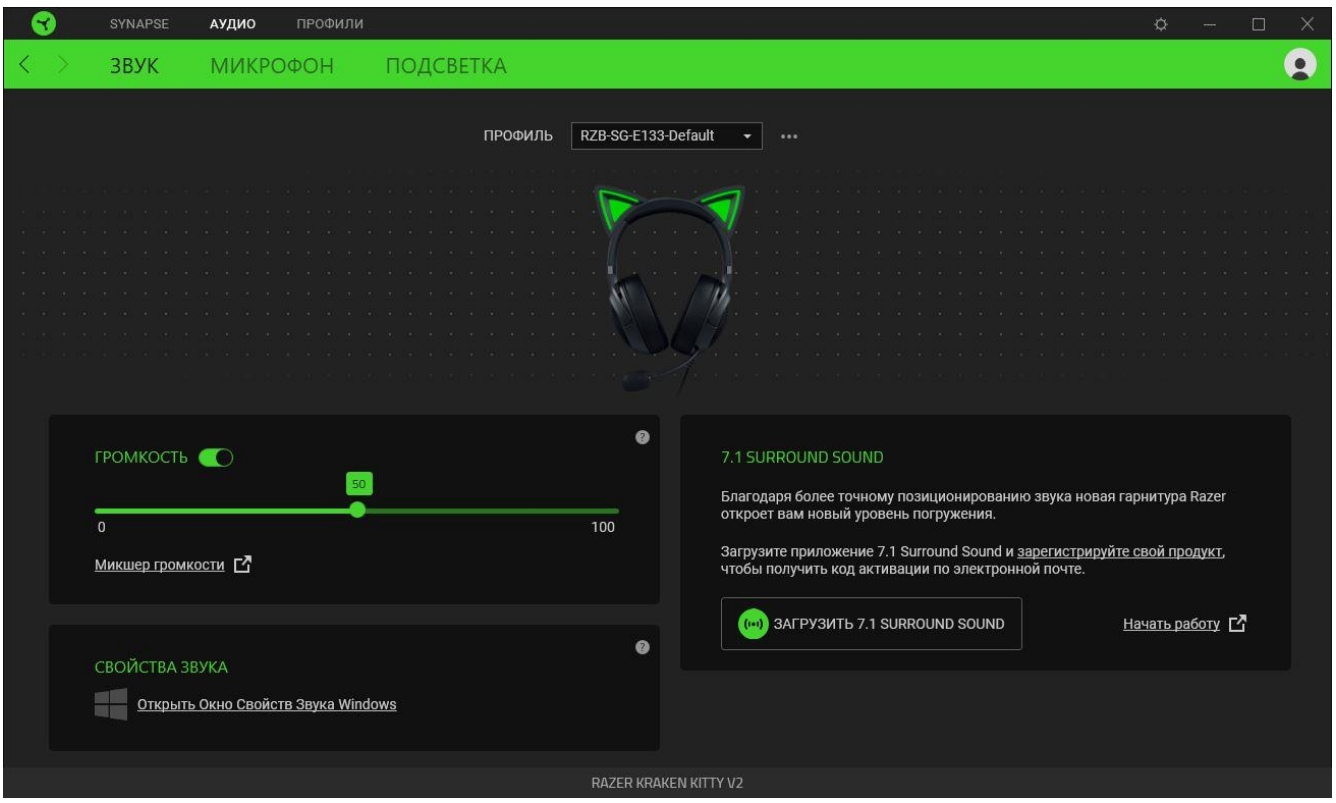

#### <span id="page-12-0"></span>*Профиль*

Профиль — это хранилище данных для хранения всех настроек вашего устройства Razer. По умолчанию имя профиля задается на основе названия вашей системы. Чтобы добавить, переименовать, копировать или удалить профиль, просто нажмите кнопку «Прочее» ( •••).

#### *Громкость*

Настройка уровня громкости звука устройства. Кроме того, здесь можно открыть микшер громкости Windows для текущего устройства воспроизведения, в котором можно настроить общий уровень громкости системы или уровень громкости каждого активного приложения по отдельности.

#### *Свойства звука*

Открытие окна «Свойства звука» в Windows, где можно настроить параметры звука системы: например, изменить параметры устройств воспроизведения и записи, звуковую схему и работу устройств связи по умолчанию.

#### *Включение 7.1 Surround Sound\**

Насладитесь точным позиционным звуком, который создан специально для игр, фильмов и музыки.

- 1. Загрузите приложение 7.1 Surround Sound на веб-странице [razer.com/7.1-surround-sound.](https://razer.com/7.1-surround-sound)
- 2. Зарегистрируйте свой продукт на веб-странице [razerid.razer.com/products](https://razerid.razer.com/products), чтобы получить код активации на свой электронный почтовый ящик.

*\*Поддерживается только в 64-разрядной версии Windows® 10 (или более новой).*

#### **Микрофон**

Вложенная вкладка «Микрофон» позволяет изменять настройки исходящего аудиосигнала с микрофона.

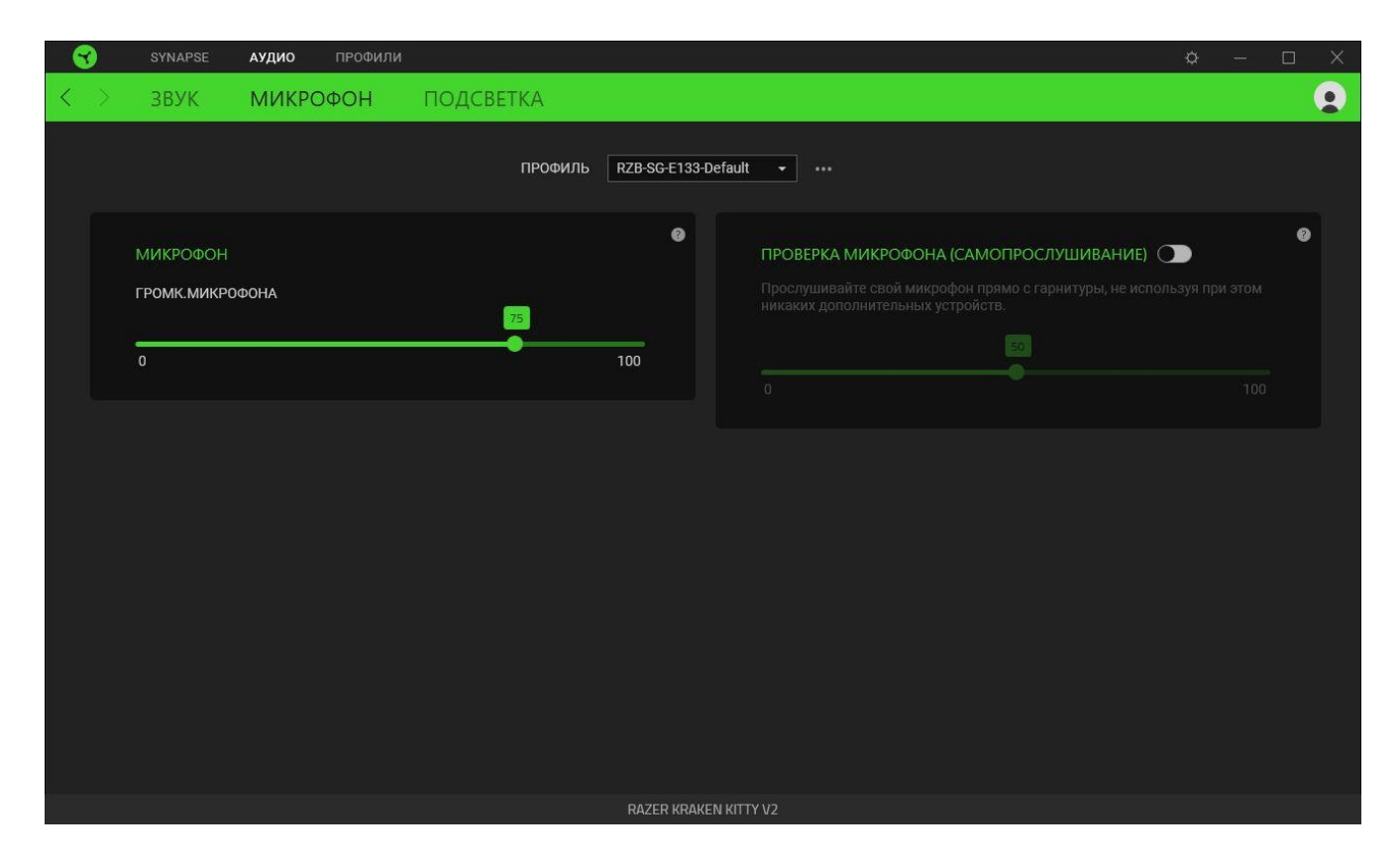

#### *Микрофон*

Отрегулируйте входную громкость микрофона для более четкого звука или отключите микрофон с помощью ползунка.

#### *Прослушивание микрофона*

Включите этот параметр, чтобы прослушивать через гарнитуру необработанный аудиосигнал с подключенного микрофона с дополнительной возможностью увеличения или уменьшения громкости прослушивания.

#### **Подсветка**

Вложенная вкладка «Подсветка» позволяет изменять настройки подсветки вашего устройства Razer.

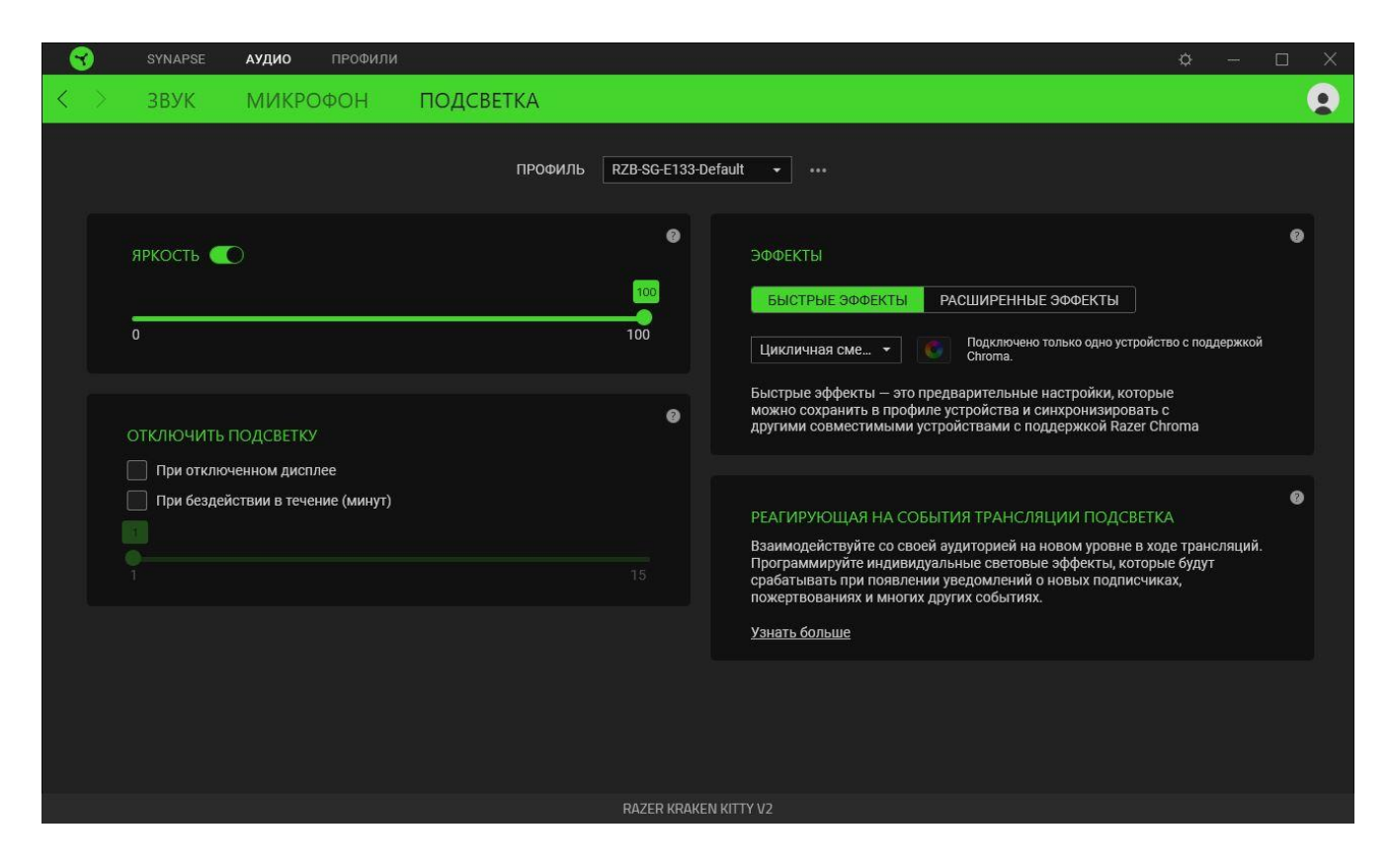

#### *Яркость*

Можно отключить подсветку вашего устройства Razer, переключив параметр «Яркость» или увеличивая / уменьшая яркость с помощью ползункового регулятора.

#### *Выключение подсветки*

Этот инструмент энергосбережения позволяет выключить подсветку вашего устройства при выключении дисплея и/или автоматически выключать питание при бездействии Razer Kraken Kitty V2 в течение заданного времени.

### *Быстрые эффекты*

Для подсветки гарнитуры можно выбрать и применить ряд готовых эффектов, представленных ниже.

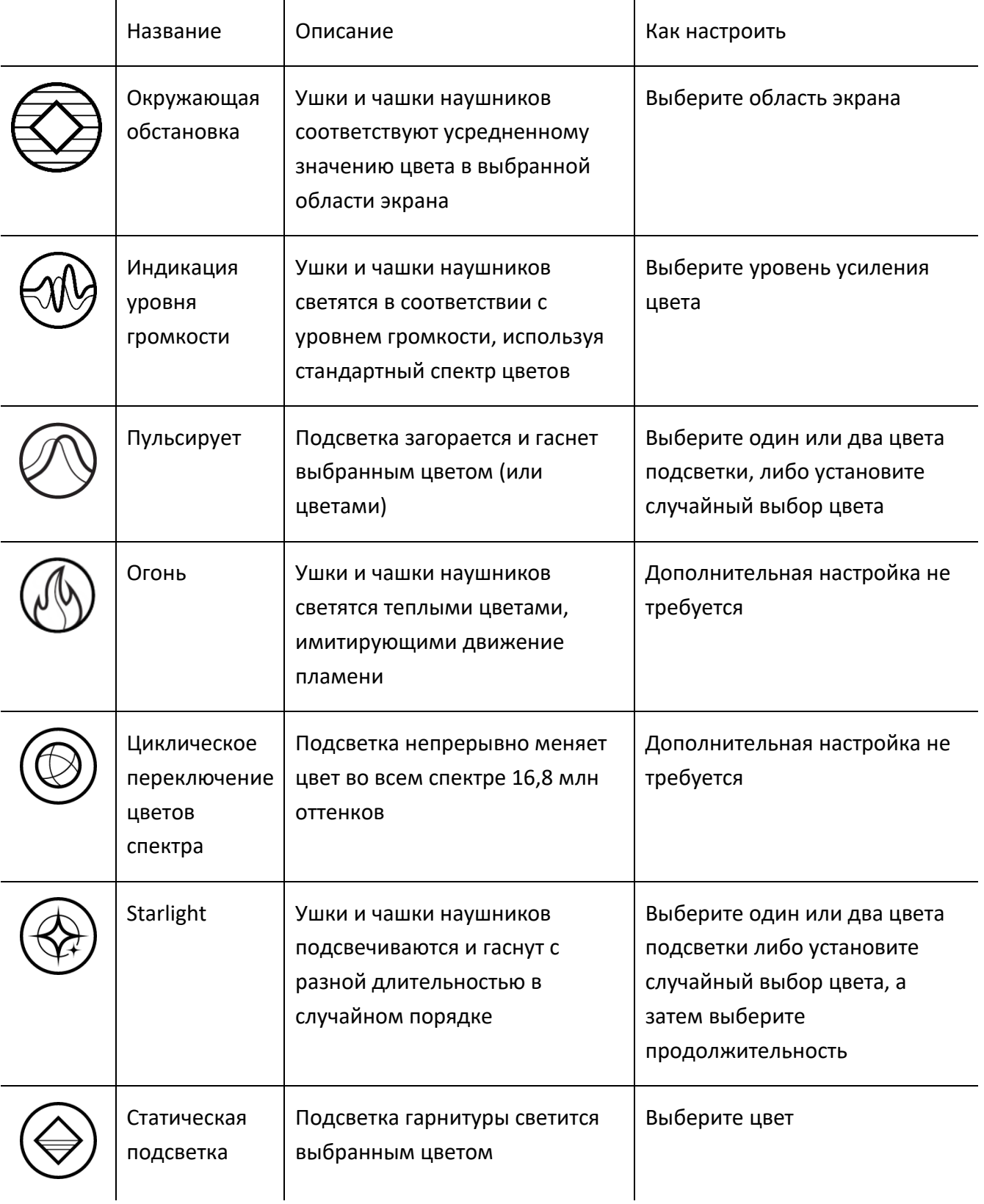

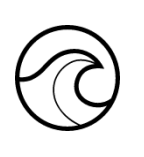

Волна Эффект подсветки последовательно меняется в выбранном направлении

Выберите направление волны: по часовой стрелке или против часовой стрелки

Если у вас имеются другие устройства, поддерживающие Razer Chroma, вы можете быстро синхронизировать их эффекты с вашим устройством Razer, нажав кнопку Chroma Sync ( $\Box$ ).

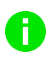

*Примечание: Синхронизация возможна только для тех устройств, которые поддерживают выбранный эффект подсветки.*

#### *Расширенные Эффекты*

Настройка « Расширенные Эффекты » позволяет выбрать эффект Chroma для использования на периферийном устройстве, поддерживающем Razer Chroma. Чтобы приступить к созданию своего эффекта Chroma, просто нажмите кнопку Chroma Studio ( $\bigcirc$  GHROMA STUDIO).

#### *Реагирующая на события трансляции подсветка*

Позволяет динамически изменять подсветку гарнитуры в зависимости от встроенных действий для различных служб потоковой передачи.

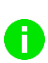

*Для работы этой функции необходим модуль Chroma Connect и приложение Streamer Companion.* [Подробнее о приложении Streamer Companion](https://www.razer.com/streamer-companion-app)

### **ВКЛАДКА «ПРОФИЛИ»**

Вкладка «Профили» позволяет удобно управлять всеми вашими профилями и связывать их с вашими играми и приложениями.

#### **Устройства**

На вложенной вкладке «Устройства» можно проверить, какие игры связаны с профилями устройств, а также какой эффект Chroma связан с конкретными играми.

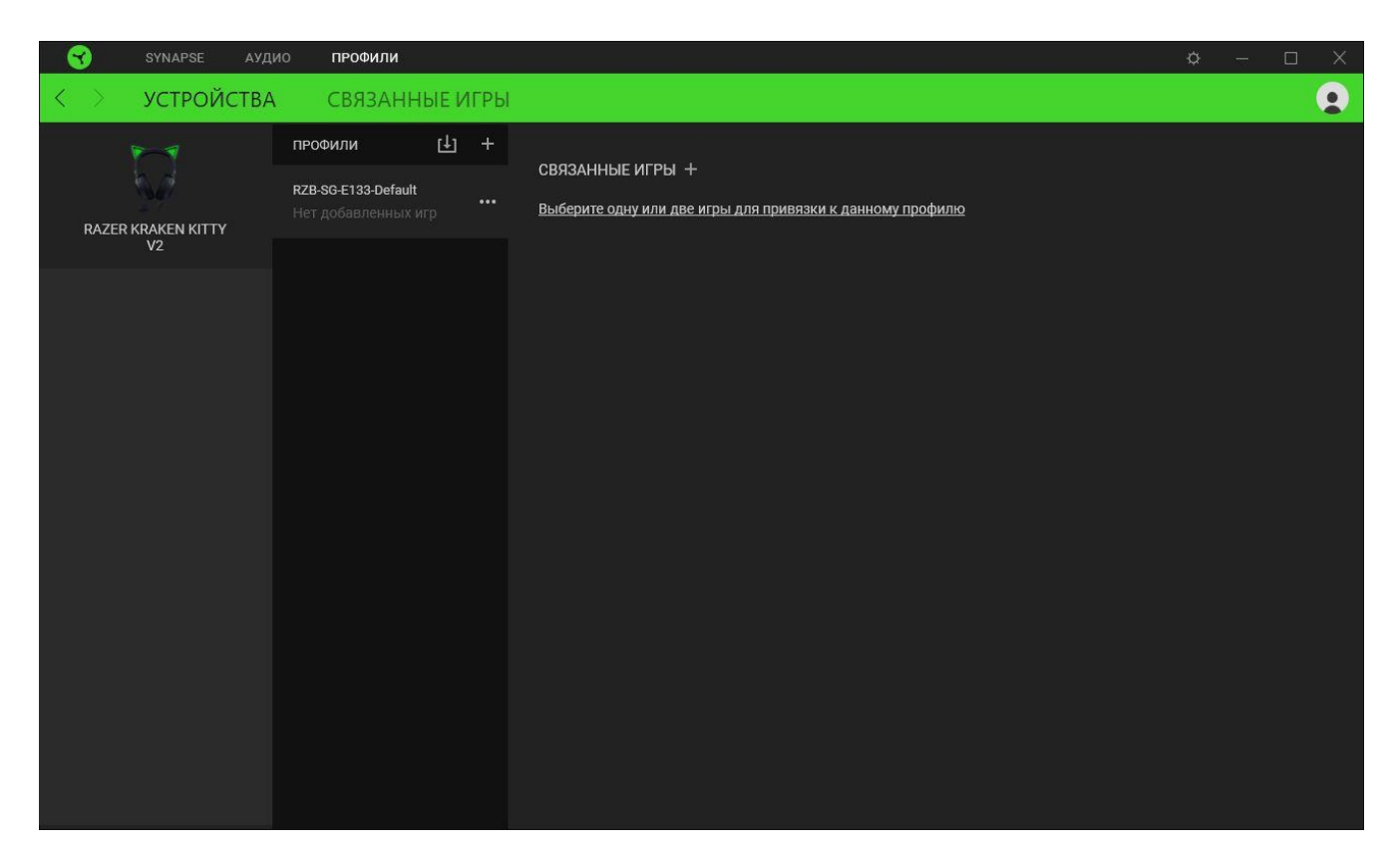

Вы можете импортировать Профили / Эффекты Chroma из компьютера или облака с помощью кнопки «Импорт» ( $\Box$ ), либо создать профили в выбранном устройстве или новые Эффекты Chroma для определенных игр с помощью кнопки «Добавить» ( $+$ ). После связывания можно нажать кнопку «Прочее» ( ••• ) соответствующего эффекта Chroma или устройства, чтобы выбрать необходимый эффекта Chroma или профиль устройства. Можно настроить активацию любого профиля при запуске приложения с помощью параметра «Привязанные игры».

#### **Привязанные игры**

Вложенная вкладка «Привязанные игры» позволяет добавлять игры, просматривать привязанные к играм устройства и искать игры среди добавленных. Игры также можно сортировать по алфавиту, времени запуска или частоте запуска. Добавленные игры будут отображаться здесь, даже если они не привязаны к устройству Razer.

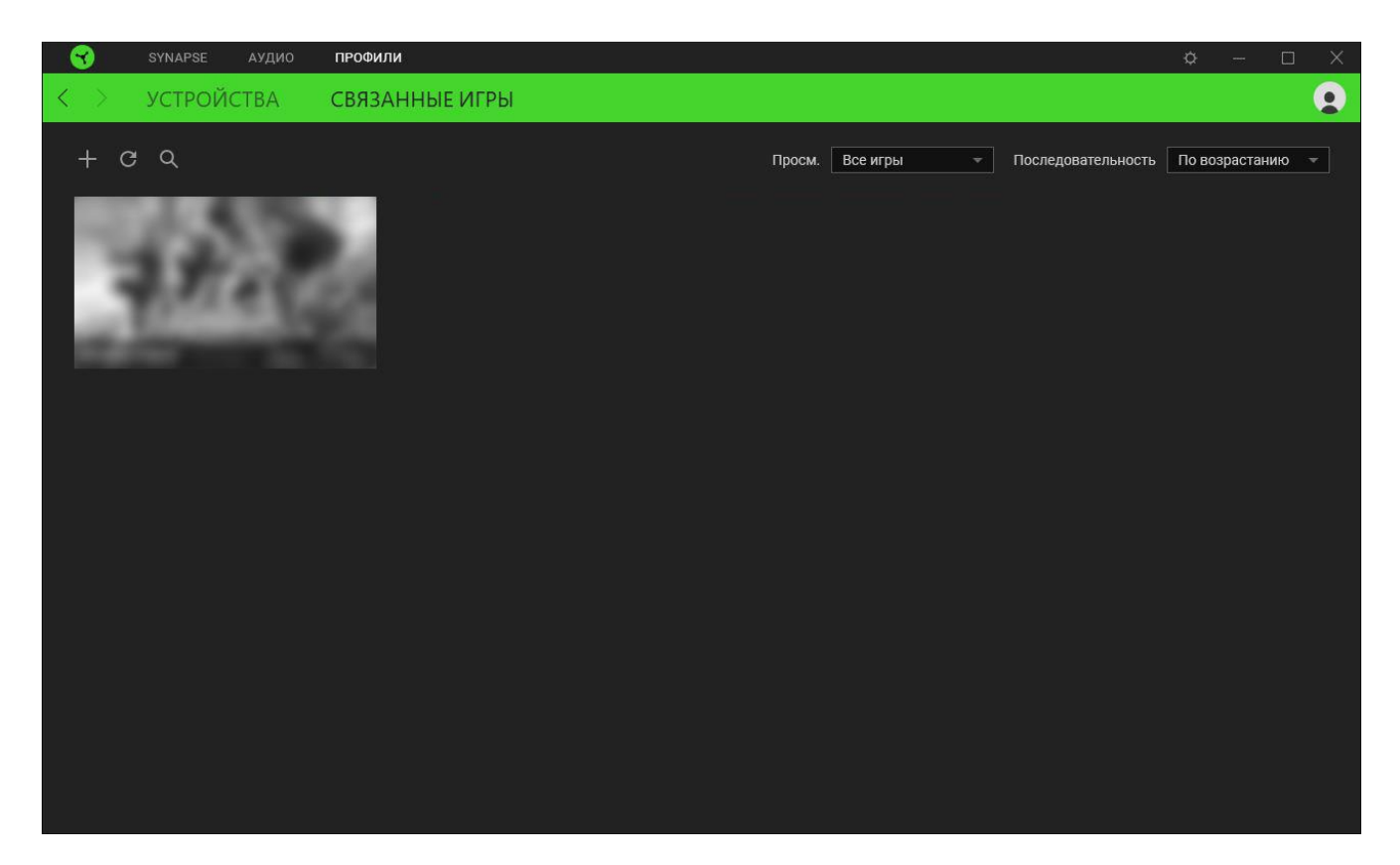

Чтобы привязать игру к подключенному устройству Razer или эффекту Chroma, просто щелкните любую игру в списке и выберите пункт **Выберите устройство и его профиль, который будет автоматически запускаться во время игры**. Затем выберите устройство Razer или эффект Chroma для привязки. После привязывания можно нажать кнопку «Прочее» ( •••) соответствующего эффекта Chroma или устройства, чтобы выбрать необходимый эффект Chroma или профиль устройства.

## **ОКНО «НАСТРОЙКИ»**

Окно «Настройки» доступно путем нажатия кнопки ( $\Diamond$ ) в Razer Synapse. В нем можно настроить действия приложения после запуска и язык Razer Synapse, управлять рекомендациями, отображаемыми на «Информ. панели», проверить версию прошивки и просмотреть основное руководство для каждого устройства Razer, а также выполнить сброс любого подключенного устройства Razer к заводским настройкам.

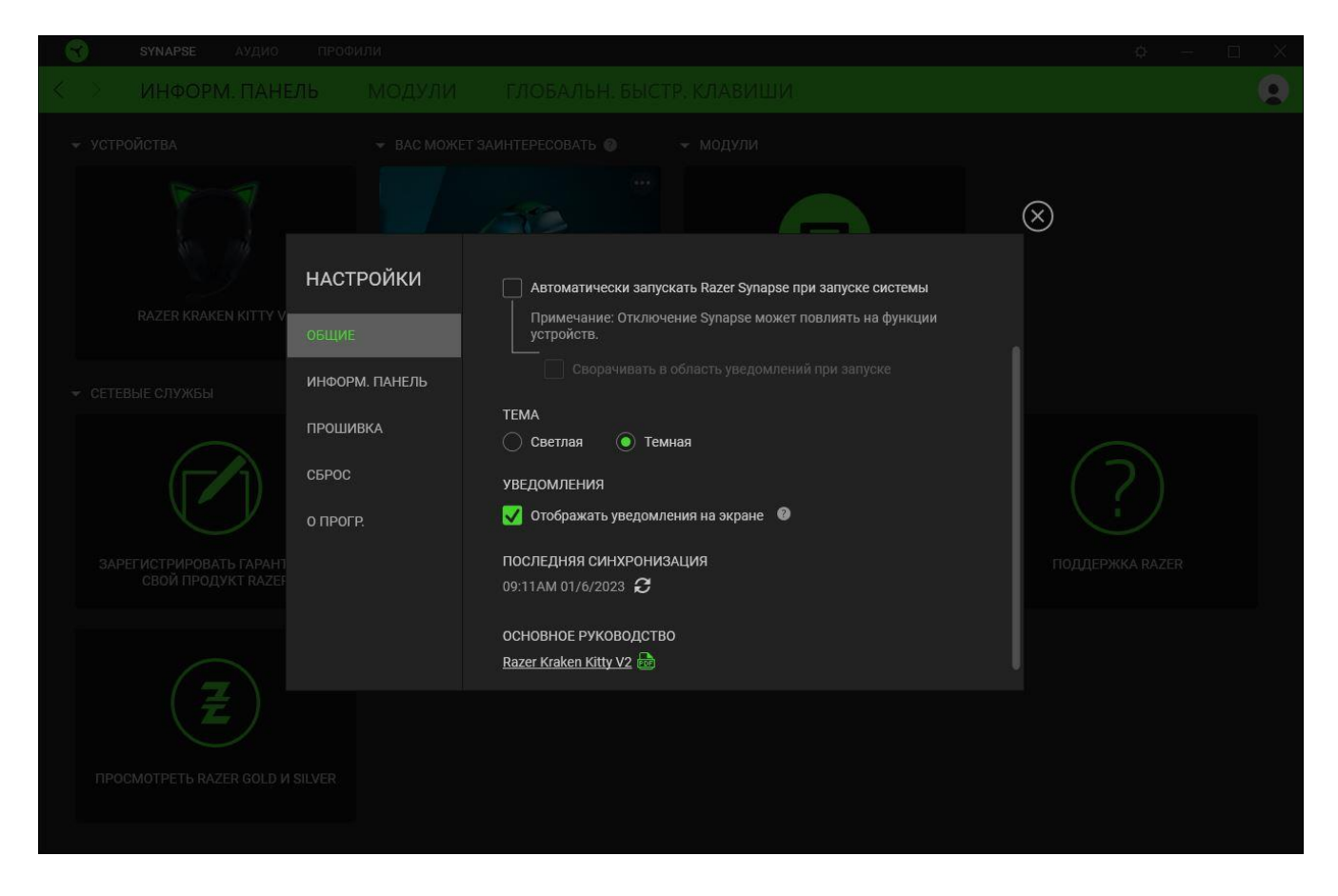

#### **Вкладка «Общие»**

На вкладке «Общие» можно изменить язык интерфейса ПО, действия при запуске, тему и экранные уведомления. Кроме того, можно вручную синхронизировать профили с облаком ( $\varnothing$  ) или просмотреть основное руководство по всем подсоединенным устройствам Razer и установленным модулям.

#### **Вкладка «Информационная панель»**

На вкладке «Информационная панель» можно настроить, какие рекомендации об устройствах Razer (на основе вашей системы и запускаемых вами игр) будут появляться на информационной панели.

#### **Вкладка «Прошивка»**

Перейдите на вкладку «Прошивка», чтобы просмотреть текущую версию прошивки вашего устройства (устройств) Razer, и/или посетите страницу «Новые версии ПО и прошивок», чтобы узнать, доступно ли обновление прошивки для ваших устройств.

#### **Вкладка «Сброс»**

Вкладка «Сброс» сбрасывает параметры всех подсоединенных устройств Razer с встроенной памятью к заводским настройкам и/или сбрасывает настройки справки по Razer Synapse для повторного ознакомления с новыми возможностями Razer Synapse при следующем запуске.

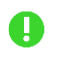

*При восстановлении заводских настроек устройства Razer все профили, хранящиеся во встроенной памяти выбранного устройства, будут удалены.*

#### **Вкладка «О программе»**

На вкладке «О программе» отображается сводная информация о ПО, заявление об авторских правах, а также содержатся актуальные ссылки на условия использования. Эту вкладку можно также использовать для проверки наличия обновлений программного обеспечения или для быстрого доступа к сообществам Razer.

## <span id="page-22-0"></span>8. БЕЗОПАСНОСТЬ И ТЕХНИЧЕСКОЕ ОБСЛУЖИВАНИЕ

### **ПРАВИЛА ТЕХНИКИ БЕЗОПАСНОСТИ**

Для обеспечения максимальной безопасности при использовании Razer Kraken Kitty V2 рекомендуется следовать приведенным ниже правилам.

Если при работе с устройством возникли неполадки, которые не удалось устранить с помощью рекомендуемых действий, отключите устройство и позвоните на горячую линию Razer или посетите веб-сайт [support.razer.com](https://support.razer.com/) для получения технической поддержки.

Не разбирайте устройство и не используйте его при нестандартной токовой нагрузке. Это приведет к прекращению действия гарантии.

Держите устройство вдали от жидкости, сырости или мест с повышенной влажностью. Пользуйтесь устройством только в разрешенном диапазоне температур: от 0 °C до 40 °C. Если температура выйдет за пределы этого диапазона, отключите устройство от сети и дождитесь, когда температура установится на допустимом уровне.

Рекомендуется аккуратно растянуть чашечки в стороны, прежде чем надевать гарнитуру. Это поможет уменьшить нагрузку на конструкцию. Старайтесь не растягивать гарнитуру слишком сильно.

Устройство изолирует внешние звуки даже на низкой громкости звучания, что снижает уровень контроля за окружающей обстановкой. Не следует использовать устройство во время выполнения действий, которые подразумевают необходимость слышать и реагировать на окружающие вас звуки.

Слишком высокая громкость звучания в течение продолжительного времени наносит вред вашему слуху. Кроме того, в ряде стран законодательно установлено, что уровень звукового давления в течение 8 часов не может превышать 86 дБ. Мы рекомендуем уменьшать громкость до комфортного уровня, если вы слушаете музыку достаточно долго. Берегите свой слух.

### **ОБСЛУЖИВАНИЕ И ИСПОЛЬЗОВАНИЕ**

Для поддержания Razer Kraken Kitty V2 в рабочем состоянии требуется минимальное техническое обслуживание. Во избежание загрязнения устройства рекомендуется раз в месяц очищать его мягкой тканью или ватной палочкой. Не используйте мыло или агрессивные чистящие вещества. Когда гарнитура не используется, держите насадку микрофона из пеноматериала вдали от солнца.

## <span id="page-23-0"></span>9. ЮРИДИЧЕСКАЯ ИНФОРМАЦИЯ

### **АВТОРСКИЕ ПРАВА И ИНФОРМАЦИЯ ОБ ИНТЕЛЛЕКТУАЛЬНОЙ СОБСТВЕННОСТИ**

© Razer Inc. 2023 г. Патент на стадии рассмотрения. Все права защищены. Razer, девиз «For Gamers. By Gamers», «Powered by Razer Chroma» логотип, логотип с изображением трехголовой змеи и логотип Razer являются товарными знаками или зарегистрированными тварными знаками корпорации Razer Inc. или ее дочерних компаний в США и других странах. Все остальные товарные знаки принадлежат соответствующим владельцам.

Windows and the Windows logo are trademarks or registered trademarks of the Microsoft group of companies.

Компания Razer Inc. ("Razer") может иметь авторские права, товарные знаки, секреты производства, патенты, заявки на патенты или иные имущественные права интеллектуального характера (зарегистрированные или незарегистрированные) в отношении описываемой продукции в этом руководстве. Данное основное руководство не представляет собой лицензию на любые из указанных авторских прав, товарные знаки, патенты или другие права интеллектуальной собственности. Продукт Razer Kraken Kitty V2 («Продукт») может отличаться от его изображений на упаковке или в иных случаях. Компания Razer не несет ответственности за подобные отличия или за любые опечатки, которые могут встретиться. Вся содержащаяся в документе информация может быть изменена в любое время без предварительного уведомления.

### **ОГРАНИЧЕННАЯ ГАРАНТИЯ НА ПРОДУКТ**

Самые новые действующие условия ограниченной гарантии на продукт приведены на сайте [razer.com/warranty](http://razer.com/warranty).

### **ОГРАНИЧЕНИЕ ОТВЕТСТВЕННОСТИ**

Ни в каких случаях компания Razer не несет ответственности за упущенную выгоду, утраченную информацию или данные, а также за любой специальный, случайный, прямой или косвенный ущерб, нанесенный любым способом при распространении, продаже, перепродаже, использовании или невозможности использования Продукта. Ни при каких обстоятельствах компания Razer не несет ответственности за расходы, превышающие розничную стоимость Продукта.

## **ОБЩИЕ СВЕДЕНИЯ**

Данные условия должны регулироваться и толковаться в соответствии с местным законодательством, действующим на территории, где был куплен Продукт. Если любое из этих условий будет признано неверным или неосуществимым, это условие (в зависимости от того, насколько оно будет признано неверным или неосуществимым) будет считаться отдельным и не затрагивающим законную силу остальных условий. Компания Razer сохраняет за собой право внесения изменений в какое-либо условие в любое время без предварительного уведомления